## **Connection sécurisée avec Thunderbird 11**

• Cliquer sur **Outils** > **Paramètres des comptes >** bouton **Gestion des comptes**

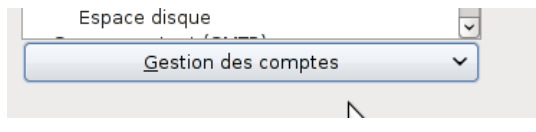

- Dans la liste déroulante, choisir **Ajouter un compte de messagerie...**
- Renseigner les 3 champs demandés
	- **Nom et prénom**
	- **Adresse électronique**
	- **Mot de passe (**laisser coché **Retenir le mot de passe)**
- Cliquer sur le bouton **Continuer.** Le logiciel va vérifier les information auprès du serveur avant la poursuite processus de création.

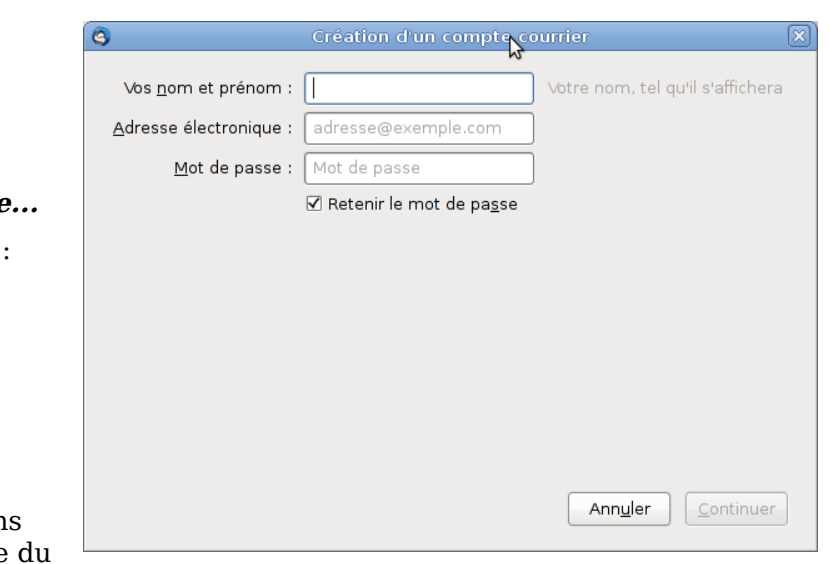

• Dans la fenêtre suivante :

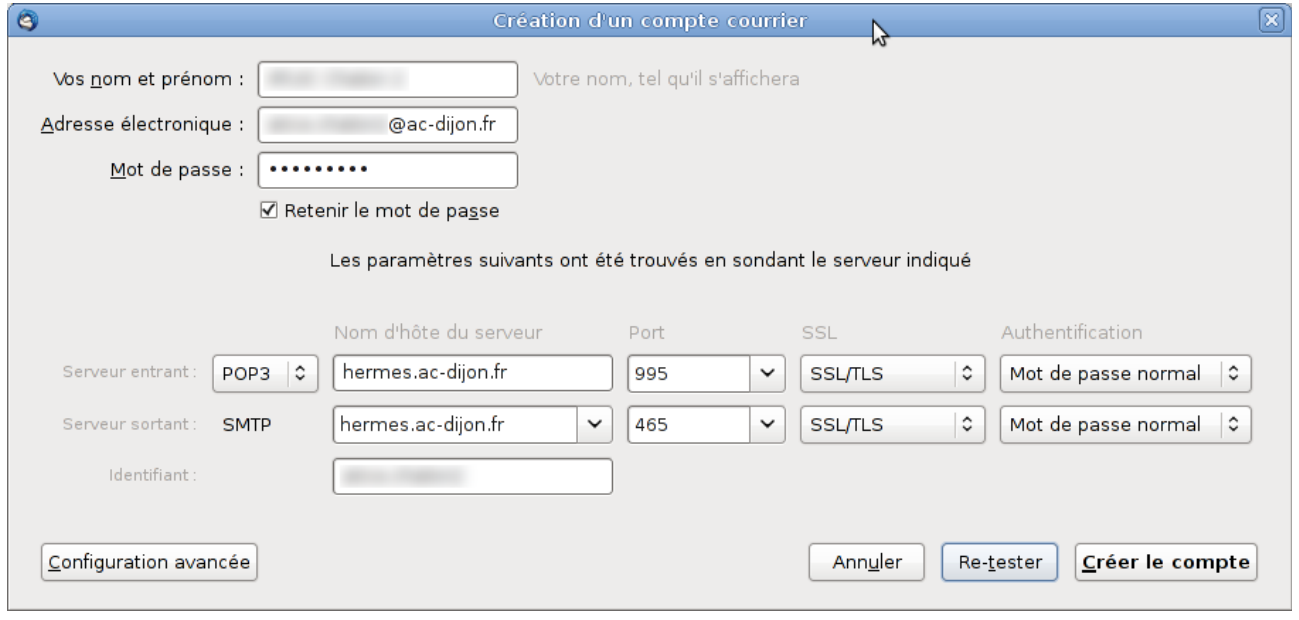

- Renseigner les divers champs comme sur la capture ci-dessus :
	- Colonne **Nom dhôte du serveur** : **hermes.ac-dijon.fr** en entrée et en sortie.
	- Colonne **SSL** : sélectionner **SSL/TLS**. Le port se changera automatiquement en **993** pour IMAP ou **995** pour POP3, et en **465** pour le SMTP.
	- Colonne Authentification : choisir **Mot de passe normal**.
- Terminer en cliquant sur le bouton **Créer le compte**.
- Sortir des paramètres en cliquant sur le bouton **OK**.